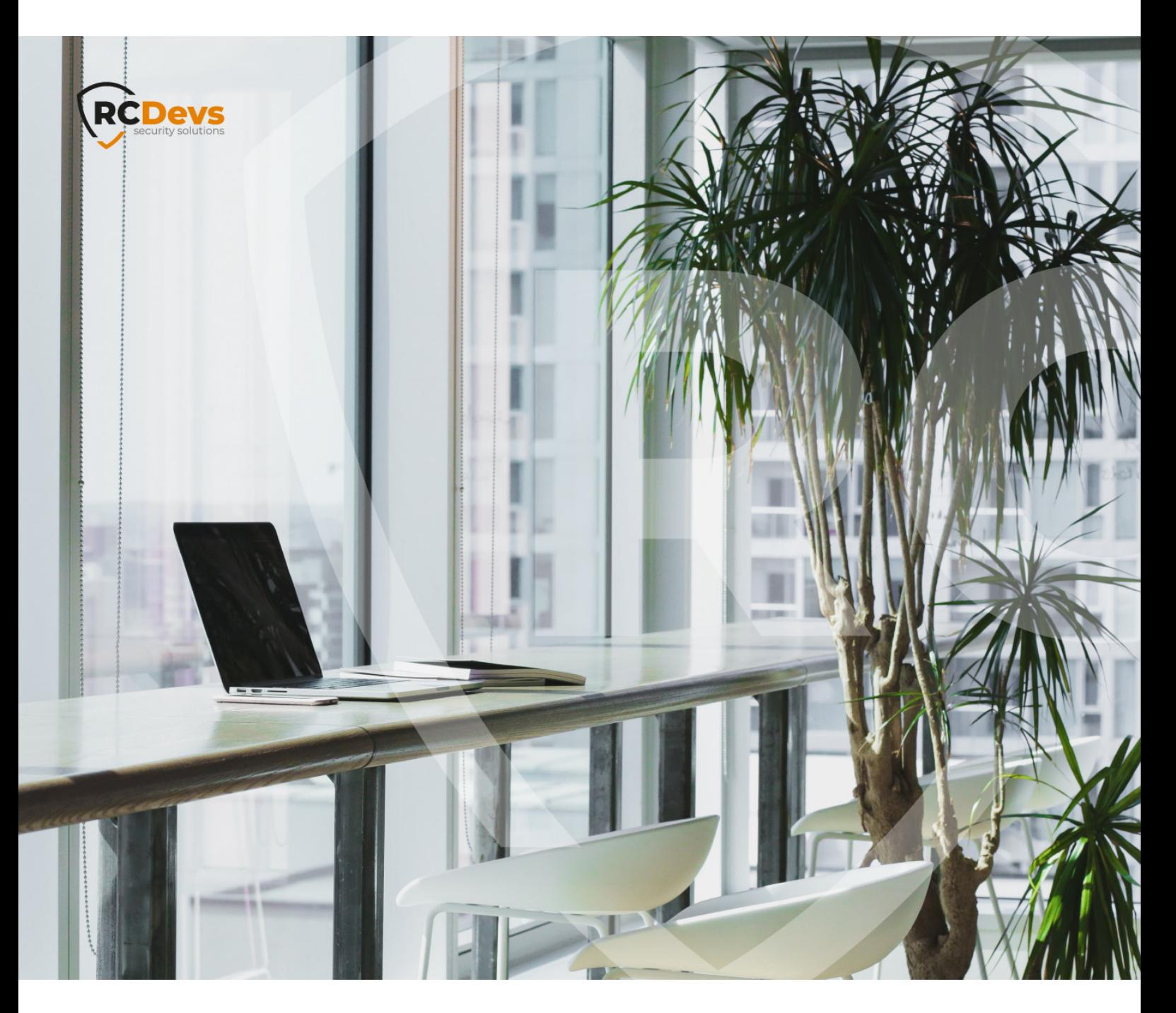

# DOCKER DEPLOYMENT

**The speci\$cations and information in this document are subject to change without notice. Companies, names, and data used in examples herein are \$ctitious unless otherwise noted. This document may not be copied or distributed by any means, in whole or in part, for any reason, without the express written permission ofRCDevs Security.**

**WebADM and OpenOTP are trademarks of RCDevs. All further trademarks are the property of their respective owners.**

**No guarantee is given for the correctness of the information contained in this document. Please send any comments or corrections to [info@rcdevs.com](mailto:info@rcdevs.com).**

**Limited Warranty - Copyright (c) 2010-2024 RCDevs Security SA. All Rights Reserved. [www.rcdevs.com](file://www.rcdevs.com)**

# Docker deployment

[Docker](http://127.0.0.1/tags/docker) [Swarm](http://127.0.0.1/tags/swarm) [Install](http://127.0.0.1/tags/install) [Containers](http://127.0.0.1/tags/containers) [Docker](http://127.0.0.1/tags/docker)

## 1. Overview

This guide intends to explain how to **install** and configure **WebADM in docker containers**.

The following items will be covered:

- 1. Slapd
- 2. MariaDB
- 3. WebADM
- 4. WAProxy

2. Before you start

All steps were tested in **CentOS 7/CentOS 8** and **docker version 19**. But it should work in any system running a modern version of docker.

In this guide, I assume you already have a **working docker installation**. In case you need help to set up a docker environment, you can check the docker website [documentation](https://docs.docker.com/).

The host machine will have two IPs configured to expose containers to external world.

## 3. Docker notes

#### 3.1 Bridge Network

In this setup, we will use the **user-defined bridge** network net-webadm, so that all our internal containers could connect to each other by hostname.

It was created using the command below:

[root@mdcos ~]# docker network create --driver bridge net-webadm

#### 3.2 Persistent storage

Every time we use the **'-v'** parameter, we are creating a **persistent storage** in the host machine to be mounted into the container. We do that to prevent data loss every time the container needs to be recreated.

In CentOS hosts, by default, they are created under **/var/lib/docker/volumes**. You can check that by executing one of the commands below:

[root@mdcos  $\sim$ ]# docker volume inspect volume\_name [root@mdcos  $\sim$ ]# docker inspect container name

## 3.3 External Network

Some containers may need to be accessed from outside docker network, to **expose containers ports** we will use the **'-p'** parameter. In my setup, I am using two IPs (in the same interface) to accomplish that.

[root@mdcos  $\sim$ ]# ip address show ens192

2: ens192: <BROADCAST,MULTICAST,UP,LOWER\_UP> mtu 1500 qdisc fq\_codel state UP group default qlen 1000

link/ether 00:0c:29:28:38:78 brd ff:ff:ff:ff:ff:ff

inet 192.168.3.176/24 brd 192.168.3.255 scope global noprefixroute ens192 valid Ift forever preferred Ift forever

inet 192.168.3.175/24 brd 192.168.3.255 scope global secondary noprefixroute ens192 valid lft forever preferred lft forever

inet6 fe80::127a:626d:5b55:cc77/64 scope link noprefixroute valid lft forever preferred lft forever

## 4. MariaDB

First, we will download **rcdevs/mariadb image** from docker repository:

[root@mdcos ~]# docker pull rcdevs/mariadb

After that, we can start the container using that image:

[root@mdcos  $\sim$ ] # docker run -d --name webadm-db \

-e MYSQL\_ROOT\_PASSWORD=password \

- -e MYSQL\_DATABASE=webadm \
- -e MYSQL USER=webadm \
- -e MYSQL\_PASSWORD=webadm \
- -v webadm\_db:/var/lib/mysql \
- --network net-webadm \
- rcdevs/mariadb

You can set diferent values for all **MYSQL variables**, but keep mind you have to adjust it accordingly in **WebADM servers.xml** file later.

## 5. Slapd

Similarly, we will download the **rcdevs/slapd image** from docker repository:

[root@mdcos ~]# docker pull rcdevs/slapd

Then, you can start the **slapd** container using the following parameters:

[root@mdcos ~]# docker run -d --name slapd \ -v slapd\_conf:/opt/slapd/conf \ -v slapd\_data:/opt/slapd/data \ --network net-webadm \ rcdevs/slapd

## 6. WebADM

After **slapd** and **mariadb** has been installed, we are ready to install and configure **WebADM**. Then now, we will download **WebADM container image**.

[root@mdcos ~]# docker pull rcdevs/webadm

For **WebADM**, we will need to publish some ports to **external access**, since the **admin page** will be hosted there. Additionally, we will need to be able to reach **WebADM** services.

For **WebADM admin** page, it will need **port 443**, port 80 is optional. **Port 8443** is required for WebADM services.

In the command below, I'm using the host IP address 192.168.3.175 as an example for external access, please, change it according to your environment.

[root@mdcos ~]# docker run -d --name webadm1 \ -p 192.168.3.175:80:80 \ -p 192.168.3.175:443:443 \ -p 192.168.3.175:8443:8443 \ -v webadm1\_conf:/opt/webadm/conf \ -v webadm1\_pki:/opt/webadm/pki \ -v webadm1\_logs:/opt/webadm/logs \ -v webadm1\_temp:/opt/webadm/temp \ --network net-webadm \

rcdevs/webadm

After the container is started, you need to check container's logs to get the link to generate the **license**. If you already have an enterprise license, then copy the license.key file in conf/ folder before starting the WebADM container.

[root@mdcos ~]# docker logs webadm1

WebADM license file is missing. Please install an Enterprise or Freeware license file. If you just upgraded, WebADM v2.0 now requires a license file even in Freeware mode.

Please point your Web browser to the URL below to get your license file. After generation, WebADM will auto-install your new license and start.

https://cloud.rcdevs.com/freeware-license/?id=54fd536ce7350fc7

Access the link above to generate the **license**. After the **license** is generated, you will see that **WebADM** installation progress.

## Note

If, for any reason, you were not able to generate the license in time, you can upload it later to /opt/webadm/conf folder, then restart WebADM.

If all services did not start correctly, do not worry about it now. We will fix that later.

[root@mdcos ~]# docker logs webadm1

https://cloud.rcdevs.com/freeware-license/?id=54fd536ce7350fc7

Waiting for license file to be generated................... Ok Checking libudev dependency... Ok Checking system architecture... Ok Checking server configurations... Ok

Found Freeware license (FREE\_0123456789ABCDEF) Licensed by RCDevs Security SA to Foo Bar Licensed product(s): OpenOTP,SpanKey

Starting WebADM PKI service... Ok Starting WebADM Session service... Ok Starting WebADM Watchd service... Ok Starting WebADM HTTP service... Ok

Checking server connections... Connected LDAP server: ERROR (no server available) Connected SQL server: ERROR (no server available) Connected PKI server: PKI Server (127.0.0.1) Connected Session server: Session Server1 (172.19.0.5)

## 7. WAProxy

This step is optional, but**recommended**. **WAProxy** enables you to expose **WebADM** services for general use without needing to expose **WebADM** server itself. To find out more about **WAProxy**, please, check this [WAProxy](http://127.0.0.1/howtos/waproxy/waproxy/) article.

Downloading the **WAProxy** container image.

[root@mdcos ~]# docker pull rcdevs/waproxy

For **WAProxy**, we will need to expose the port 443 and 80 to external access. In that example, I am using the host IP 192.168.3.176. Please, change it according to your environment.

[root@mdcos  $\sim$ ]# docker run -d --name waproxy \ -v waproxy\_conf:/opt/waproxy/conf \ -p 192.168.3.176:80:80 \ -p 192.168.3.176:443:443 \ --network net-webadm \ rcdevs/waproxy

## 8. WebADM configuration

Now, we can start **WebADM** basic configuration using **RCDevs Directory** as LDAP source.

If you want to set up another LDAP source (AD for example) or more complex scenarios, you can refer to **WebADM guides** in the following links:

- WebADM [Administrator](http://127.0.0.1/howtos/webadm_admin/webadm_adm_guide/) Guide
- WebADM [Standalone](http://127.0.0.1/howtos/webadm_install/webadm_install/) and HA cluster Guide

From the host, edit **webadm.conf** file. In this example, it is mapped to /var/lib/docker/volumes/webadm1\_conf/\_data/webadm.conf

[root@mdcos ~]# vi /var/lib/docker/volumes/openotp\_webadm1\_conf/\_data/webadm.conf

Set the default **proxy\_user** and **password** like below.

```
proxy_user "cn=admin,o=root"
proxy_password "password"
```
After that, we need to configure the **SQL database** and **LDAP server IP**, so that **WebADM** will connect to them. For that, we will edit /var/lib/docker/volumes/webadm1\_conf/\_data/servers.xml

Change the parameter **host** in **LDAP, SQL** and **Session Server** sections. Since our docker containers are in the **same bridge network**, we can set the **LDAP and SQL DB to the container hostname**.

For the **Session Server**, we can set it to **localhost**.

In my example, I also set **LDAP encryption to TLS**.

```
<Servers>
    <LdapServer name="LDAP Server1" host="slapd" port="389" encryption="TLS" cafile="'' />
    <SqlServer name="SQL Server1"
        type="mariadb" host="webadm-db" user="webadm" password="webadm" database="webadm" encryption="NONE" />
    <SessionServer name="Session Server1" host="localhost" port="4000" secret="" />
    <PkiServer name="PKI Server" host="localhost" port="5000" secret="secret" ca_file="" />
    <LicenseServer name="License Server" host="license.rcdevs.com" port="7001" ca_file="" />
</Servers>
```
Then, restart **WebADM** docker container to apply the configurations.

[root@mdcos ~]# docker restart webadm1

Check **WebADM** container **logs** to make sure all connections are OK.

[root@mdcos ~]# docker logs webadm1

Starting WebADM PKI service... Ok Starting WebADM Session service... Ok Starting WebADM Watchd service... Ok Starting WebADM HTTP service... Ok

Checking server connections... Connected LDAP server: LDAP Server1 (172.19.0.3) Connected SQL server: SQL Server1 (172.19.0.2) Connected PKI server: PKI Server (127.0.0.1) Connected Session server: Session Server1 (127.0.0.1)

Checking LDAP proxy user access... Ok Checking SQL database access... Ok Checking PKI service access... Ok Checking Cloud service access... Ok Docker mode enable. Waiting for signal to exit...

If everything worked correctly, we are ready to log in **WebADM** now.

#### In the **first login**, you need to enter the **full user DN and the default password**.

- User: cn=admin,o=root
- Pass: password

Go to https://your\_webadm\_ip , then enter your credentials.

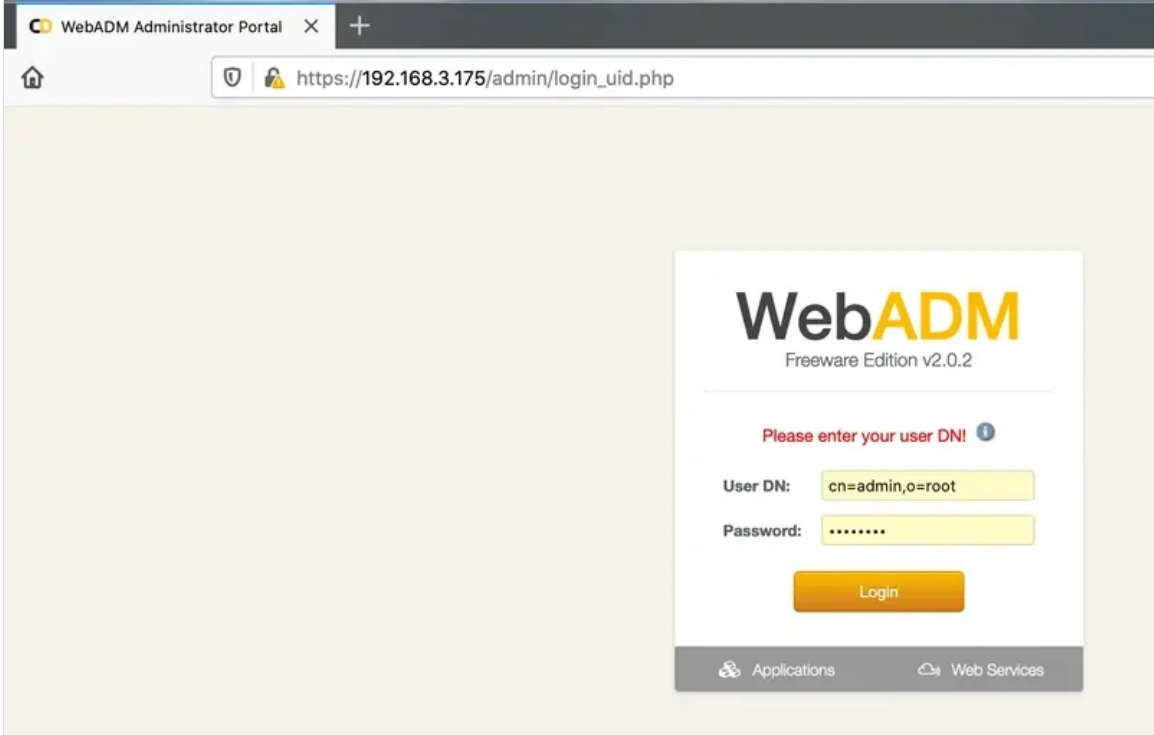

After login, it will say your setup **"is not completely configured"**.

In order to finish that, click in **created LDAP default containers and objects**. Then **logout and login again**.

For the next login, you should only put **admin** as username.

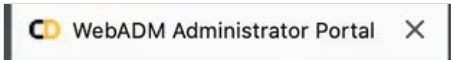

 $\hat{\omega}$ 

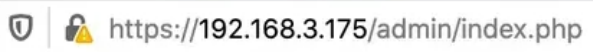

 $+$ 

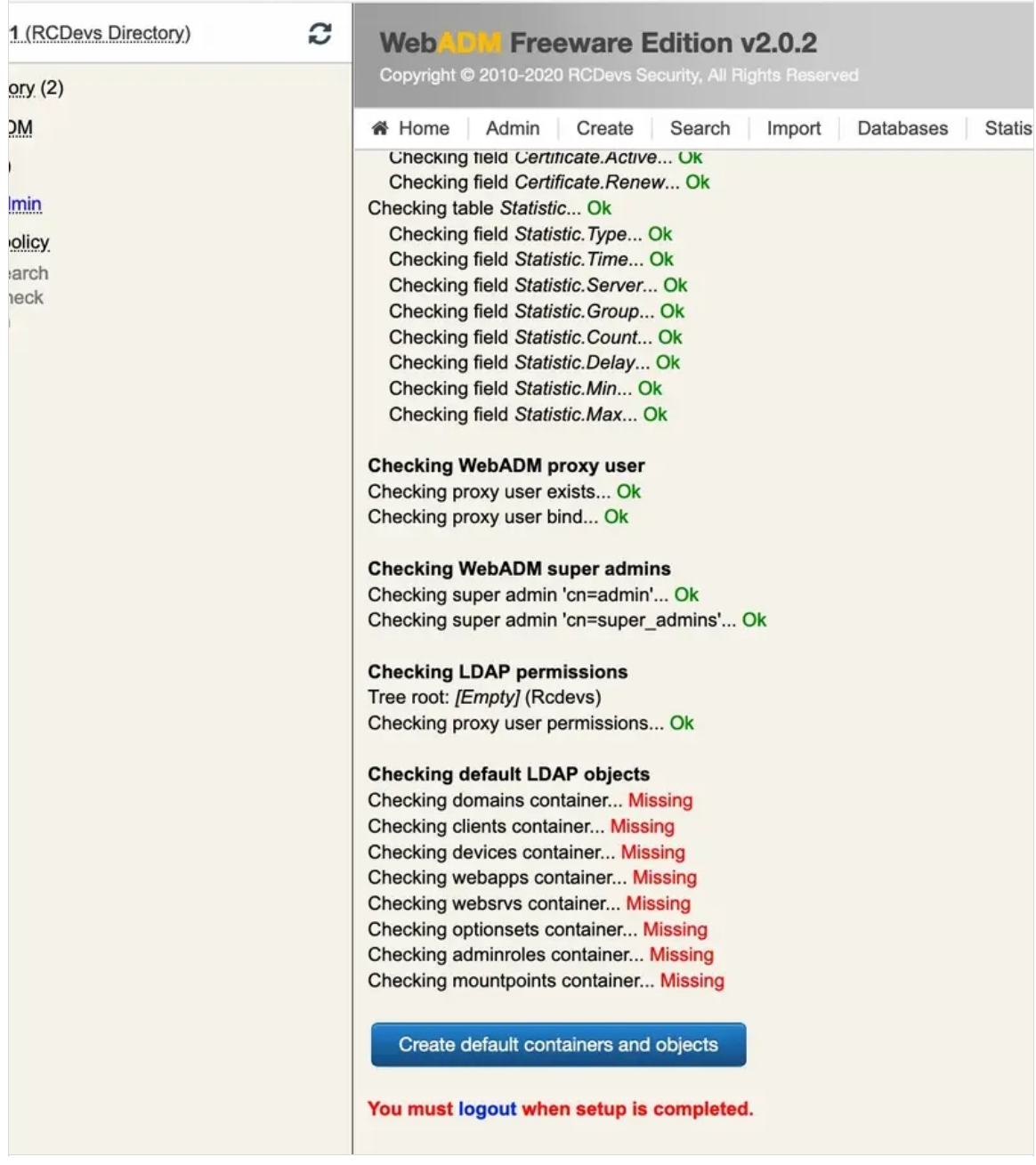

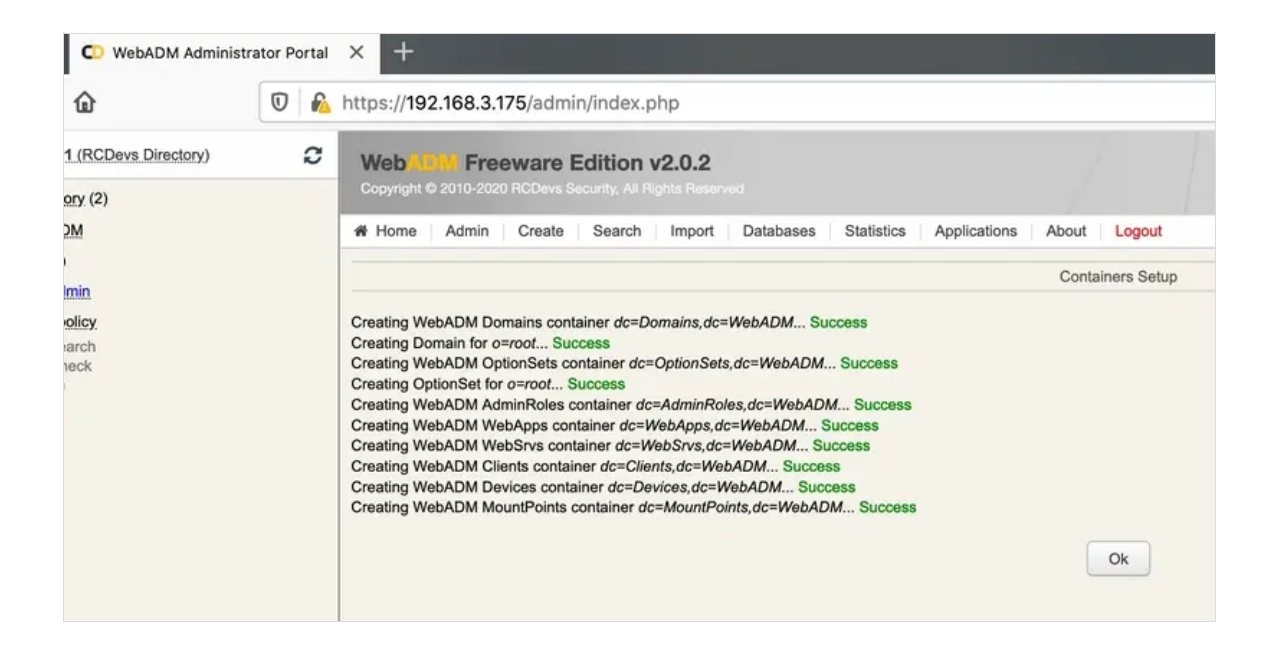

#### **License Note**

If you see a message "**No license slot error**", that means you already used the same email address to request another license. You can fix that by just clicking in the **unbind** button at the end of license details.

Offline licenses are based on IP addresses used by WebADM. If you are using Swarm, you may not be able to assign static IPs to your containers and then that kind of license can not be used.

# 9. WAProxy configuration

In the **WAProxy** container, we will only need to set the **WebADM IP**. Edit the file **waproxy.conf**.

[root@mdcos ~]# vi /var/lib/docker/volumes/waproxy\_conf/\_data/waproxy.conf

In **server\_addr1** set the **WebADM IP or hostname**. In case you have **WebADM cluster**, you can set multiple IPs.

interface 0.0.0.0

port\_std 80

port\_ssl 443

server addr1 webadm1 ###server\_addr2 webadm2

server\_policy Ordered

ssl\_protocol TLSv1.2

access\_log No

For a full **WAProxy** configuration explanation, you can check this [article](http://127.0.0.1/howtos/waproxy/waproxy/).

We also need to configure **WebADM** to accept our **WAProxy** server. To do that, edit the **webadm.conf** file:

[root@mdcos ~]# vi /var/lib/docker/volumes/webadm1\_conf/\_data/webadm.conf

Edit the parameters **waproxy\_waproxies** with the container **internal address** and the **waproxy\_pubaddr** with container **external address**.

In our example, we can use the **container hostname for internal access**. WAProxy **external address** is set to **192.168.3.176**.

# Enable this setting ONLY if you are using RCDevs WAProxy as reverse-proxy! waproxy\_proxies "waproxy" # The public DNS name of your WAProxy server waproxy\_pubaddr "192.168.3.176"

Finally, restart **WebADM** and **WAProxy** to apply the configuration.

[root@mdcos ~]# docker restart webadm1 [root@mdcos ~]# docker restart waproxy

To make sure all applications are running, you can check container status and logs by executing the following commands:

[root@mdcos ~]# docker ps -a [root@mdcos ~]# docker logs container\_name

This manual was prepared with great care. However, RCDevs Security S.A. and the author cannot assume any legal or other liability for possible errors and their consequences. No

responsibility is taken for the details contained in this manual. Subject to alternation without notice. RCDevs Security S.A. does not enter into any responsibility in this respect. The hardware and software described in this manual is provided on the basis of <sup>a</sup> license agreement. This manual is protected by copyright law. RCDevs Security S.A. reserves all rights, especially for translation into foreign languages. No part of this manual may be reproduced in any way (photocopies, microfilm or other methods) or transformed into machine-readable language without the prior written permission ofRCDevs Security S.A. The latter especially applies for data processing systems. RCDevs Security S.A. also reserves all communication rights (lectures, radio and television). The hardware and software names mentioned in this manual are most often the registered trademarks of the respective manufacturers and as such are subject to the statutory regulations. Product and brand names are the property of RCDevs Security. © 2024 RCDevs Security S.A., All Rights Reserved